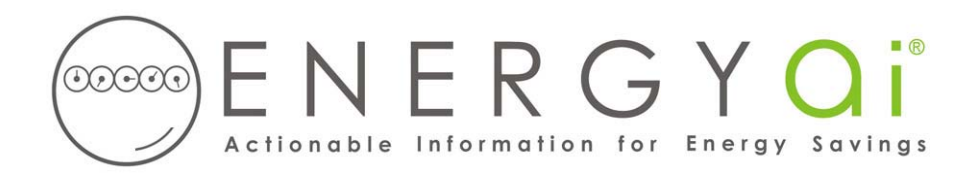

## **Creating ENERGYai ® Load Data Files in Itron MV-WEB™**

 $MV-WEB^{TM}$  is a leading energy management system which many utilities use to provide customers with access to meter data. Some utilities have rebranded the system as "PowerView", "Interval Usage Web", "PowerProfiler", or other names. The underlying system for these offerings is Itron's MV-WEB™.

MV-WEB™ enables you to create a text (txt) file containing interval energy data and save it on your computer. ENERGYa<sup>®</sup> recognizes the format of this file, so all you have to do is send it to us.

A single MV-WEB™ meter can have energy or demand readings broken out in separate "channels". But ENERGYai<sup>®</sup> will only import data from a single channel, which must be the first channel. If any of the meters you wish to include in an ENERGYa<sup>®</sup> Load Analysis report have more than one channel, we recommend you create an "aggregate" meter in MV-WEB™ for it, as described at the end of this document.

The process to create and save a load data file is as follows:

- 1. Log in to your utility's system.
- 2. Select a meter in the list of MeterID's in the left-hand panel that you wish to submit to ENERGYa<sup>i®</sup>. If that meter has more than one channel (as shown in the "Details of selected Meter ID" in the righthand panel), then you should create an aggregate meter, as described at the end of this document. If the current MeterID only has one energy (e.g. "KWH") or demand (e.g. "KW") channel, then you don't have to create an aggregate meter.
- 3. In the lower left corner of the screen enter the desired date range in the "Start Date" and "End Date" fields. Enter a range from 6 months to 12 months. A longer range results in a better analysis, so choose a 12 month range if your meter has that much data. Usually you want the most recent range possible, but you can pick any period beginning January 2000 or later.
- 4. In the "Interval" selection in the bottom right half of the screen, select the time interval (in minutes) which will be exported. Peak demand analysis is slightly more accurate with smaller intervals, so if your meter has 15 or 30 minute intervals, select it. But this will create a larger load data file, so if file size is a concern, you can export hourly intervals with only a very small effect on the analysis.
- 5. Click the "Save data to a local file" button at the top of the screen. The button has a computer disk (or two arrows pointing to a computer) as its icon. You will be asked to select a data format. Your choice here will not affect the ENERGYa<sup>®</sup> analysis, but we recommend you select "usage", then click OK. Next you will be prompted to select a folder and name for the data file. Choose a name that has

meaning to you (perhaps some meter identifier, like "Building H Main Electric.txt"). You will need to provide this file name when you submit your load data to ENERGYa<sup>®</sup>. Leave the "txt" extension in the file name. Then click "Save" to save the load data file on your computer.

**IMPORTANT NOTE:** after you click "Save" in the preceding step, it will appear like nothing is happening, perhaps for several minutes. MV-WEB™ is creating the file, even though no hour glass or other indication of activity is displayed. After the file is saved, a message will appear stating "Download complete".

If your meter is an aggregate meter, the first few lines should look similar to the following when opened in a text editor such as NotePad:

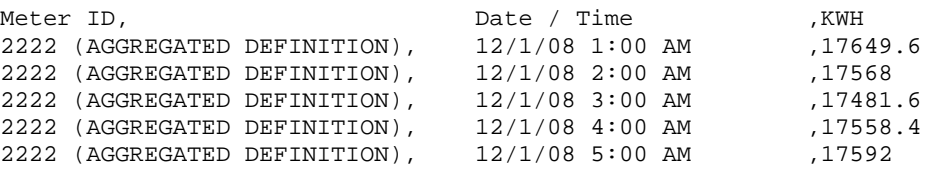

If your meter is not an aggregate meter, the first few lines will look similar to the following:

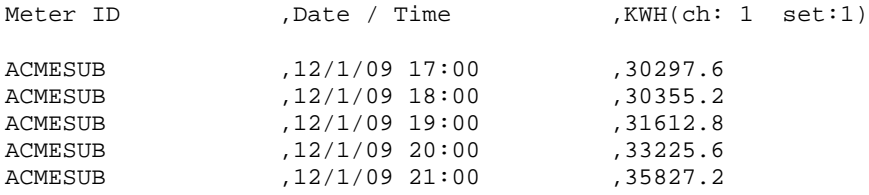

If your load data file has more columns than shown above, the columns to the right of the "KWH" column will be ignored by ENERGYai<sup>®</sup>. And the first column to the right of the "DATE/TIME" column must contain the total energy or demand reading for the time interval.

This file is now ready to be submitted to ENERGYa<sup>®</sup> along with similar files for any other meters you wish to include in your ENERGYai® Load Analysis report. If you wish to make the data "anonymous", you can globally replace the "Meter ID" in the first column of all rows ("ACMESUB" in the above example).

The MV-WEB™ on-line help describes in detail how to create an aggregate meter, but here are the steps in condensed instructions:

- 1. Click the "MV-WEB Options Menu" button at the top of the screen. The button has two red check marks (or a Swiss Army knife) as its icon. Then click the "Meter Aggregation" button.
- 2. Click the "Create" button in the upper left corner. Enter a name for the aggregate meter and click the "Create" button. You should see the new meter name in the "Aggregate Meter ID" selection.
- 3. If there is a "Channel Selection" list in the upper right corner, select an energy unit like "KWH". Do not select "KVAH" or "KVARH".
- 4. Under "Available Meters", select the meter you wish to aggregate. Its channels should then appear in the "Channels" list. Select the channels you wish to combine. They must all share the same unit – they must be energy (e.g. "KWH") or demand (e.g. "KW"). Do not select "KVARH" or other reactive or apparent energy channels. ENERGYai® only analyzes energy or demand.
- 5. Click the "Add Contributor" button to display the selected channels under "Existing Contributors". You can remove or add channels as needed.
- 6. Click the "Save Aggregate Meter" button, and confirm. Then close the "Meter Aggregation" screen.

You should now see the new aggregate meter in the "Meter ID" list on the left-hand side of the MV-WEB™ home page.

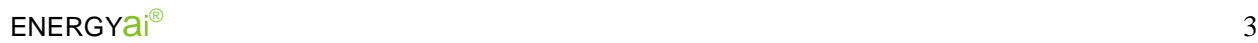